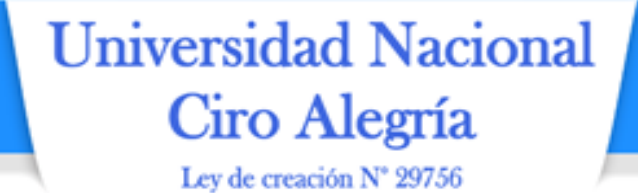

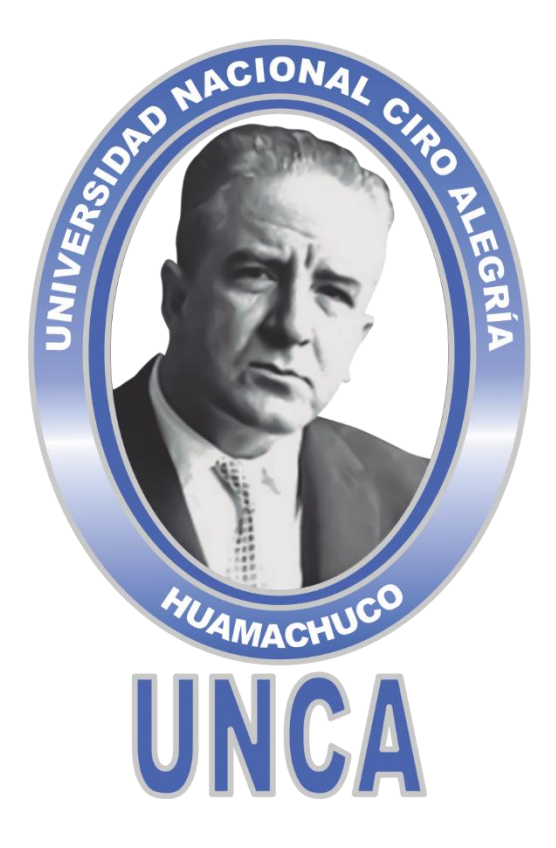

## **"MANUAL DE USUARIO DEL SISTEMA DE INFORMACIÓN DE GESTIÓN DE VISITAS"**

**Aprobado por Resolución de Comisión Organizadora N° 285-2021/CO-UNCA, de fecha 31 de agosto de 2021.**

> **AGOSTO, 2021 HUAMACHUCO**

*¡La Universidad del Ande Liberteño!*

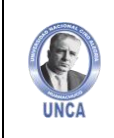

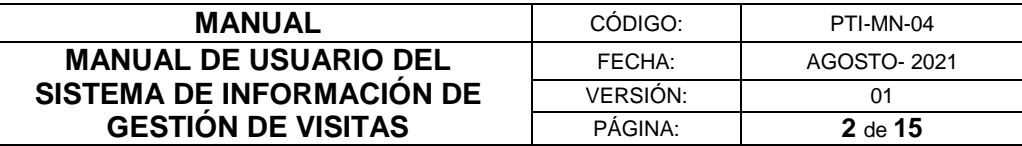

# **COMISIÓN ORGANIZADORA**

### **PRESIDENTE DR. RUBEN DARIO MANTURANO PEREZ**

## **VICEPRESIDENTA ACADÉMICA**

**DRA. MARGARITA ISABEL HUAMAN ALBITES**

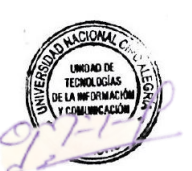

### **VICEPRESIDENTE DE INVESTIGACIÓN DR. ITALO WILE ALEJOS PATIÑO**

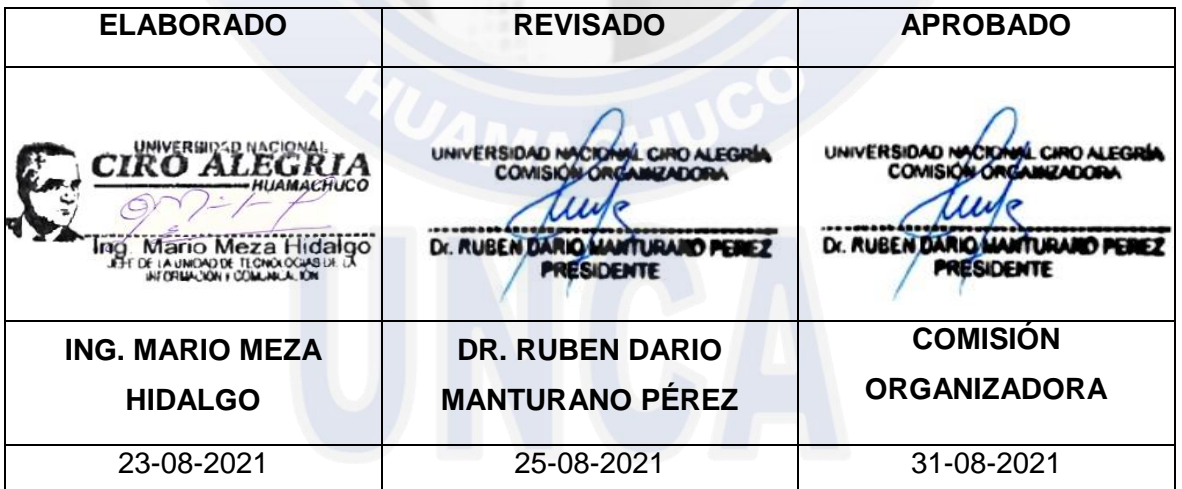

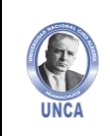

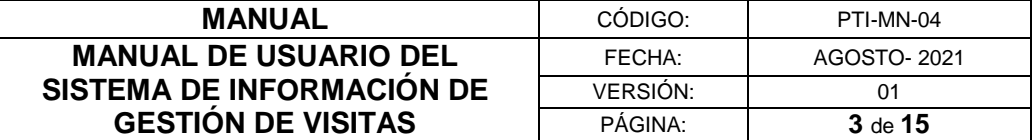

#### **CONTENIDO**

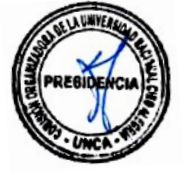

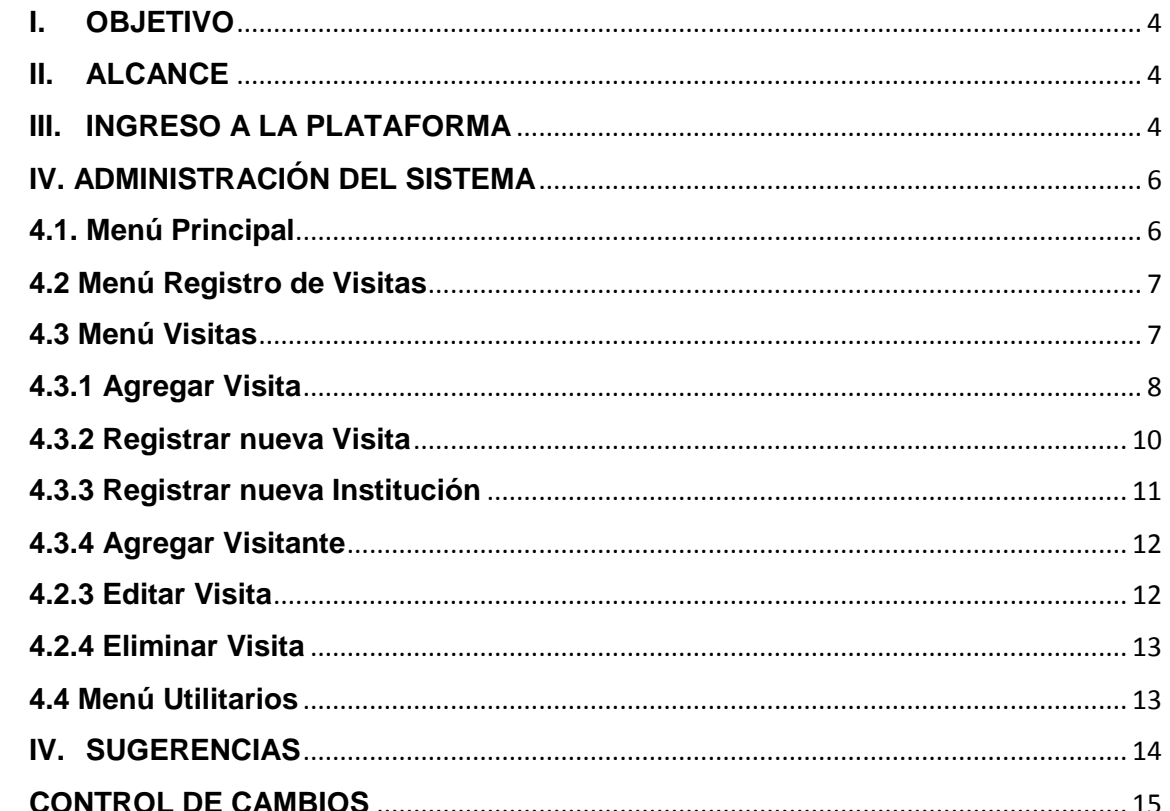

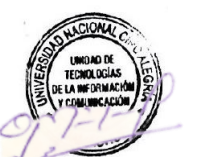

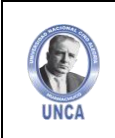

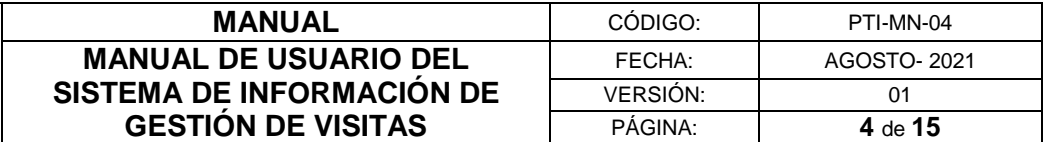

#### <span id="page-3-0"></span>**I. OBJETIVO**

El presente Manual tiene por objetivo explicar, de una manera fácil y didáctica el manejo del sistema, de manera que los usuarios puedan operar y administrar fácilmente todas las opciones que ofrece el sistema.

#### <span id="page-3-1"></span>**II. ALCANCE**

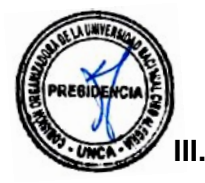

Esta estructura, según especificaciones administrativas, permitirá al personal seguridad y vigilancia la utilización, uso modificación y explotación de los registros de las visitas a los funcionarios y personal administrativo de manera fácil y didáctica.

#### <span id="page-3-2"></span>**INGRESO A LA PLATAFORMA**

Luego digitamos www.unca.edu.pe en la barra de direcciones del explorador y a continuación se visualiza el portal web institucional de la UNCA.

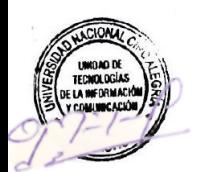

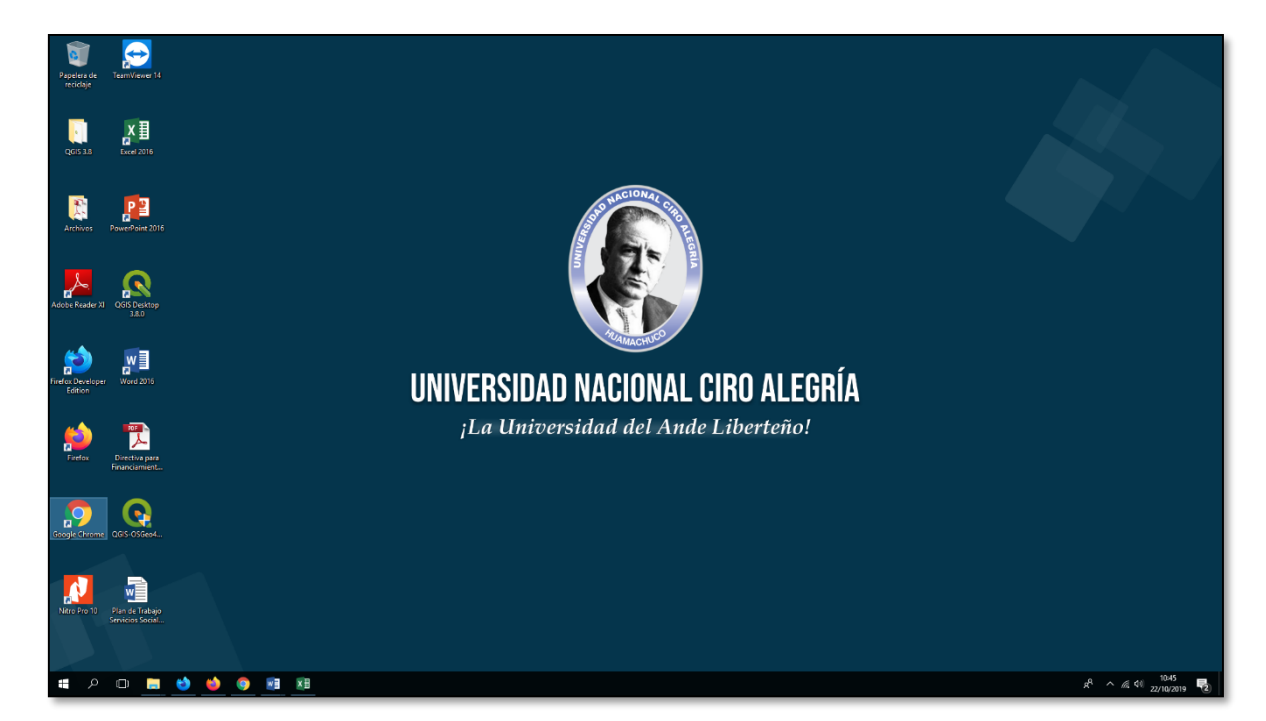

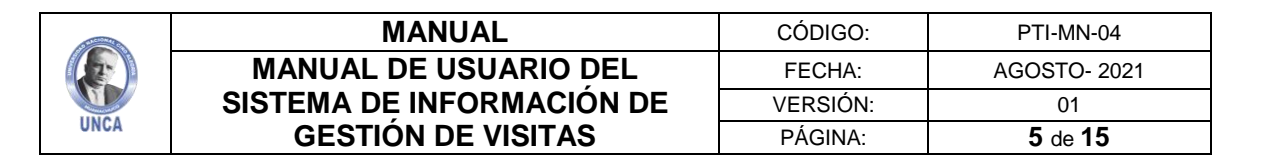

Nos dirigimos al pie de página de la web y ubicamos "Plataforma Virtual UNCA"

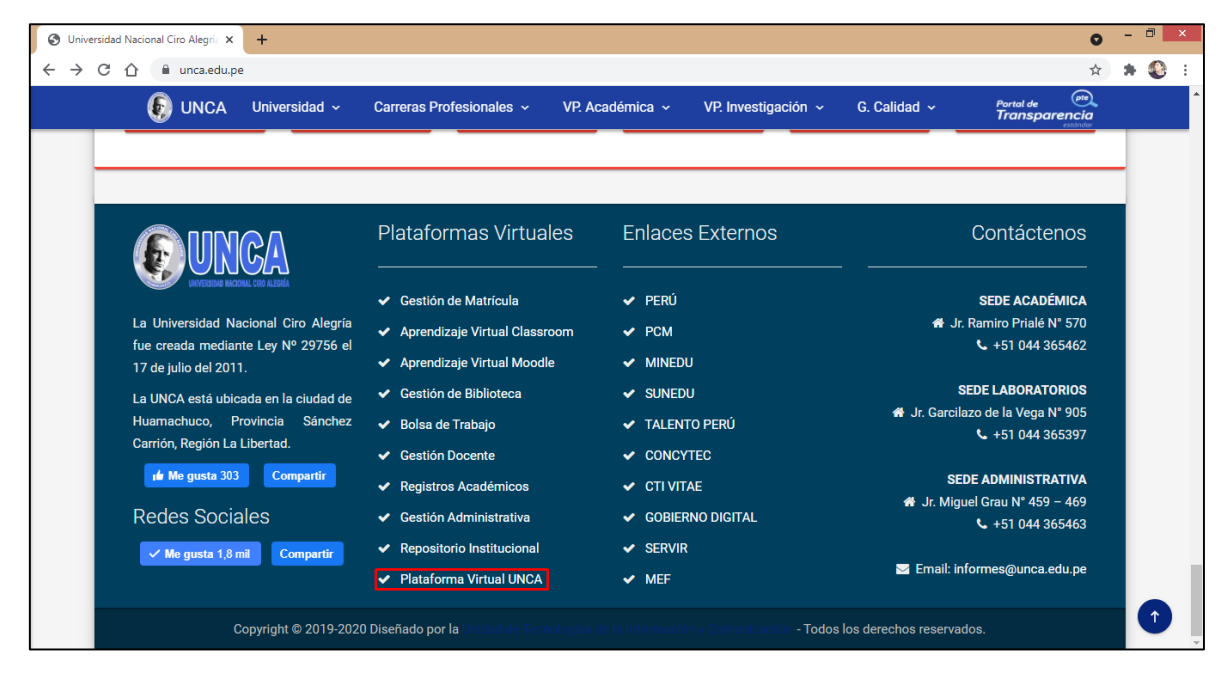

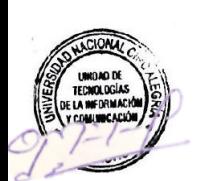

Una vez ingresado al sistema digitamos nuestro usuario y contraseña.

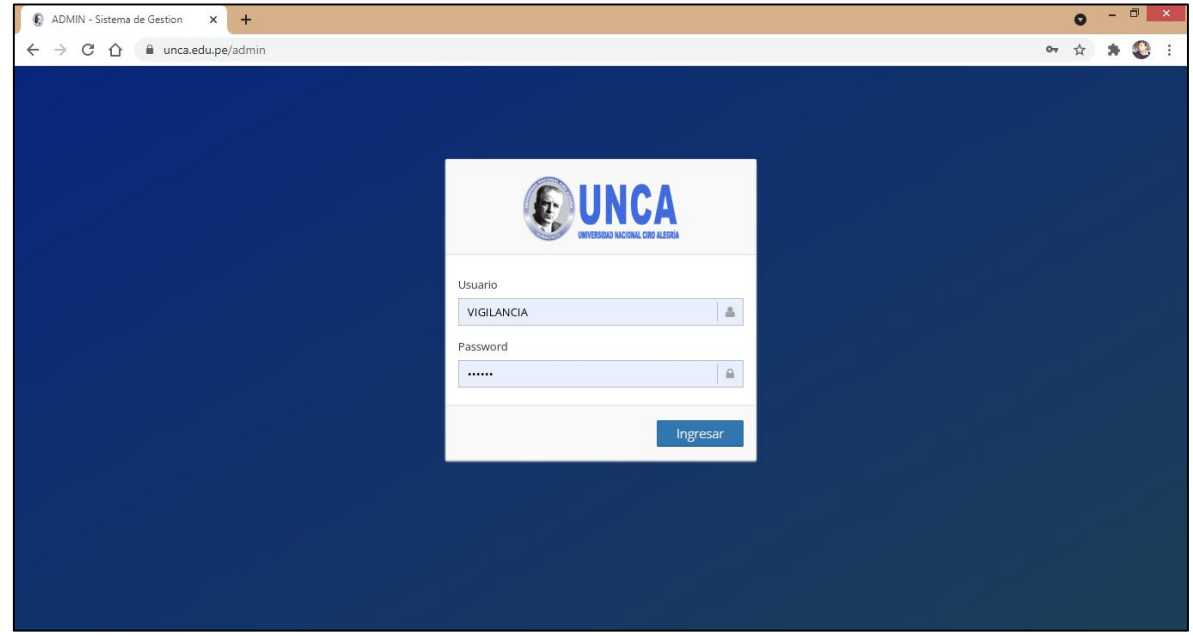

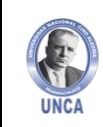

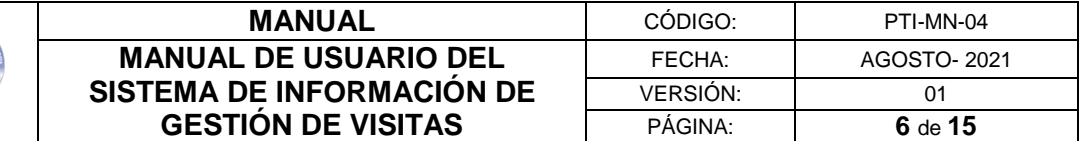

#### <span id="page-5-0"></span>**IV. ADMINISTRACIÓN DEL SISTEMA**

Una vez ingresado al sistema, se visualizará la pantalla de bienvenida, donde ubicaremos el menú principal en la parte lateral izquierda.

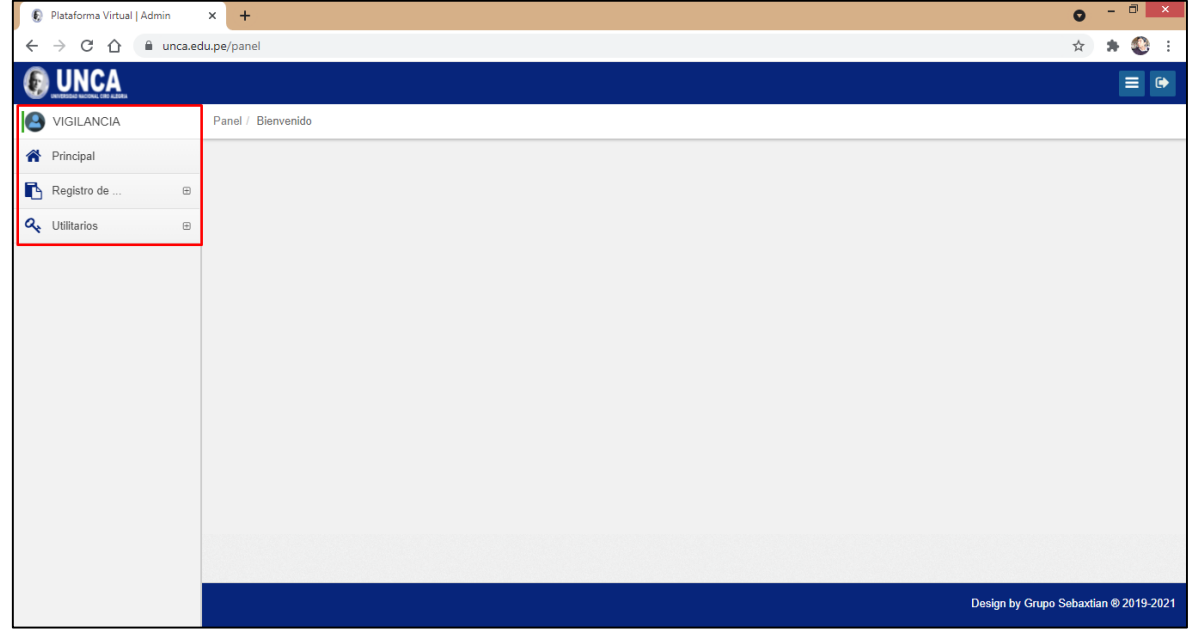

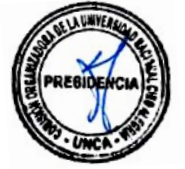

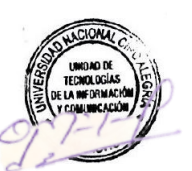

#### <span id="page-5-1"></span>**4.1. Menú Principal**

Dentro del Menú Principal encontraremos las últimas actualizaciones y cambios del sistema.

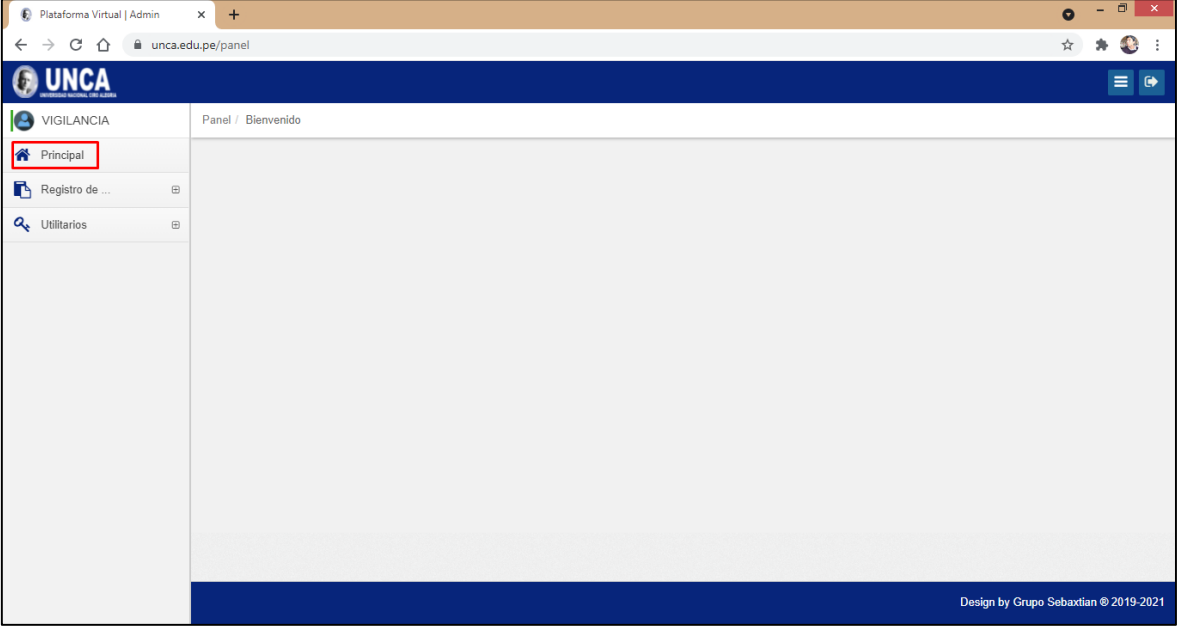

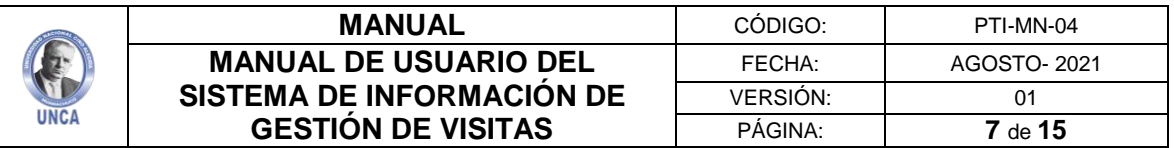

#### <span id="page-6-0"></span>**4.2 Menú Registro de Visitas**

En este menú registraremos todas las visitas realizadas en la UNCA.

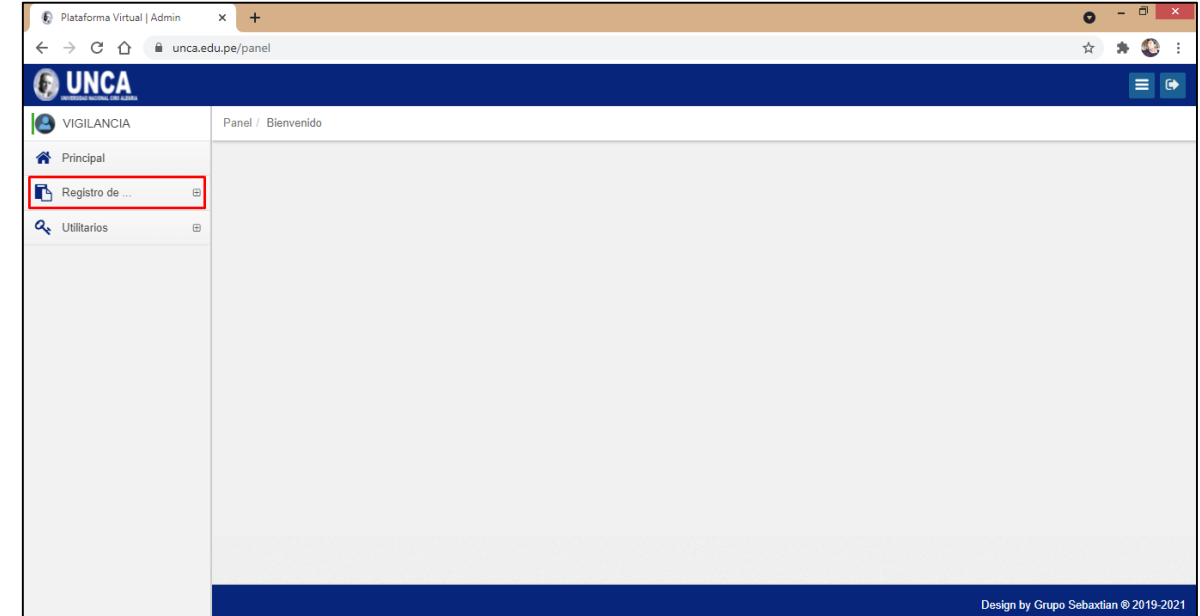

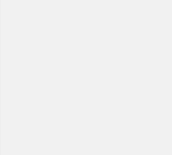

#### <span id="page-6-1"></span>**4.3 Menú Visitas**

Dentro del submenú "Visitas" tendremos el historial de todas las visitas registradas previamente.

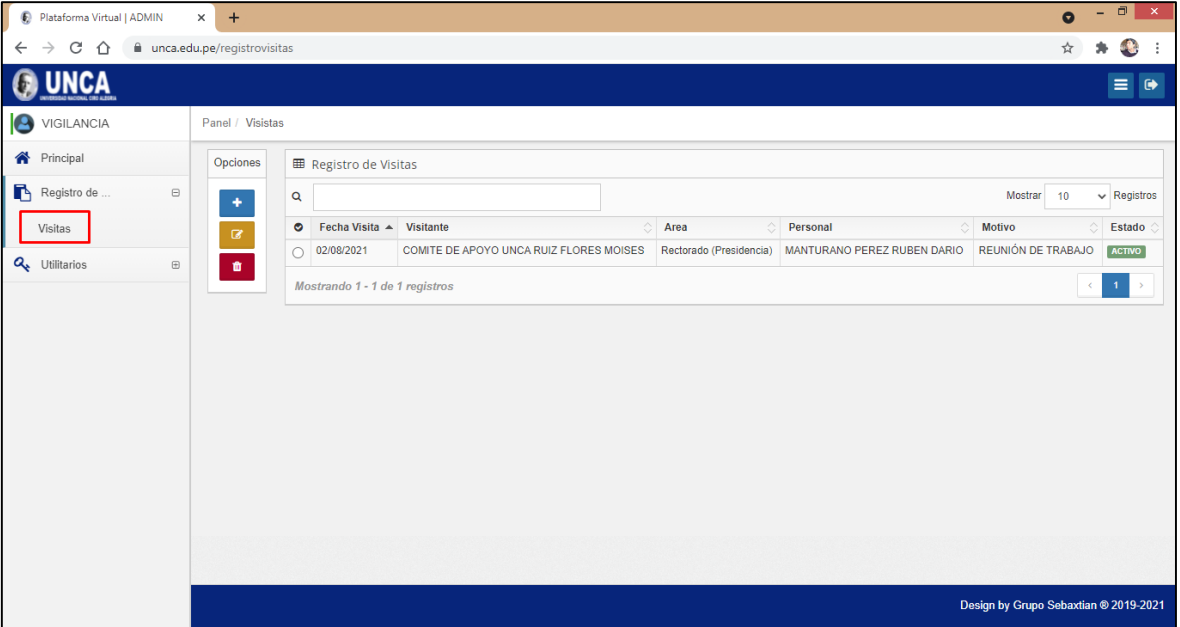

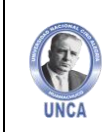

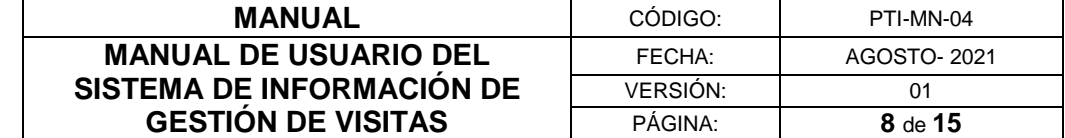

#### <span id="page-7-0"></span>**4.3.1 Agregar Visita**

Para agregar una nueva visita, damos clic en el botón más.

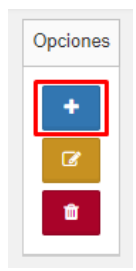

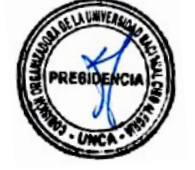

Esta acción nos redirigirá al formulario de "Registro de Visitas".

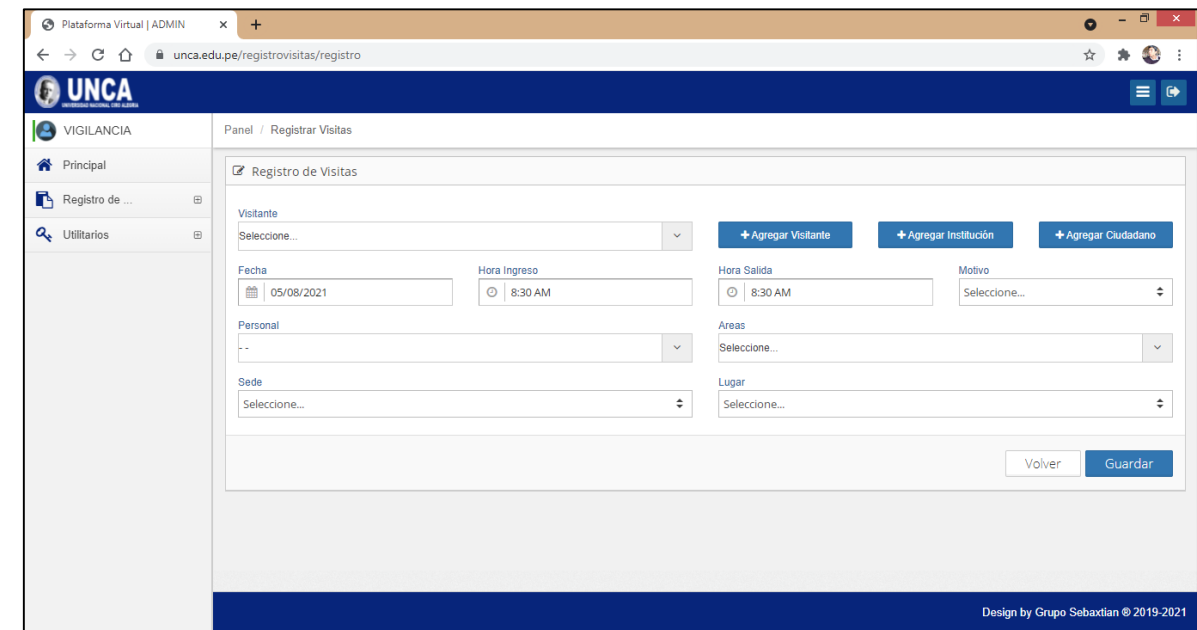

En el formulario "registro de visitas" encontraremos tres botones principales: "Agregar Visitante", "Agregar Institución" y "Agregar Ciudadano". Estos botones registrarán los nuevos visitantes **no registrados en el sistema**.

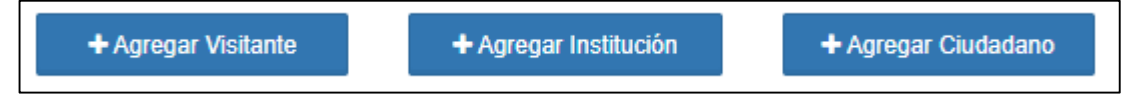

Si el visitante ya fue registrado con antelación, será visible en el menú desplegable "Visitante", donde hallaremos los datos de las personas registradas.

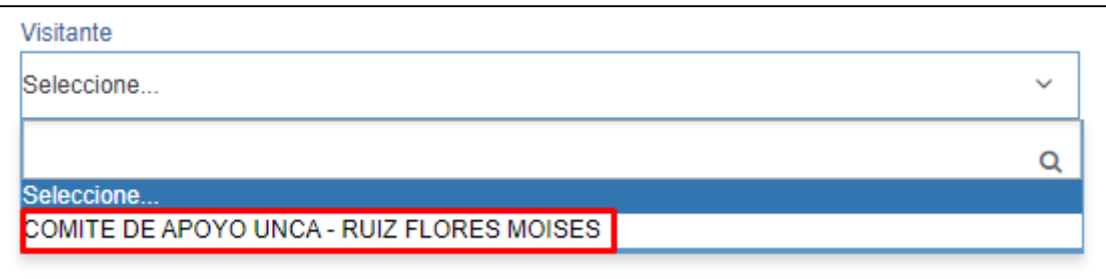

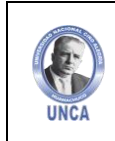

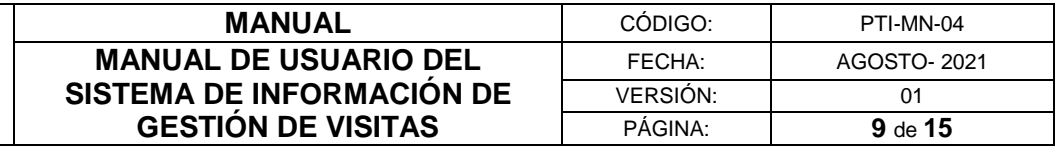

Para buscar un nombre de una visita recurrente, digitamos su nombre o apellido en el menú de "Visitante".

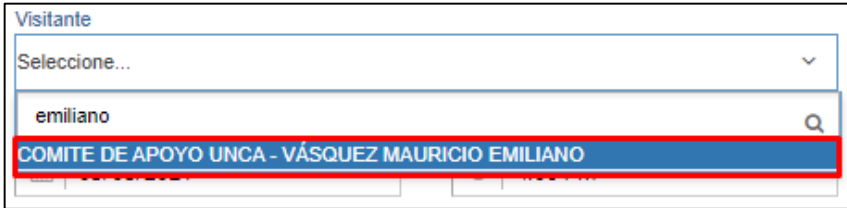

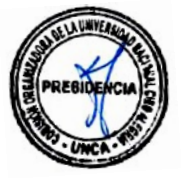

Una vez encontrado el nombre del visitante, completamos el registro llenando los campos de fecha, hora de ingreso y salida, motivo de visita, nombre del personal a visitar, Área, sede y lugar.

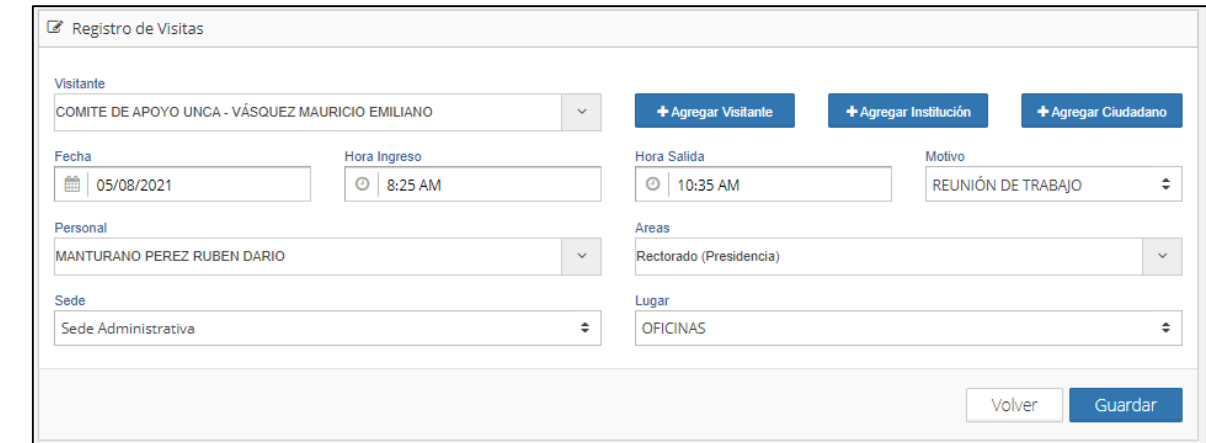

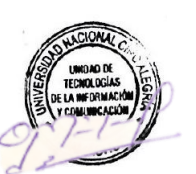

Luego de haber llenado correctamente un registro de visitas, damos clic en "Guardar". El sistema nos arrojara un mensaje de conformidad de datos guardados.

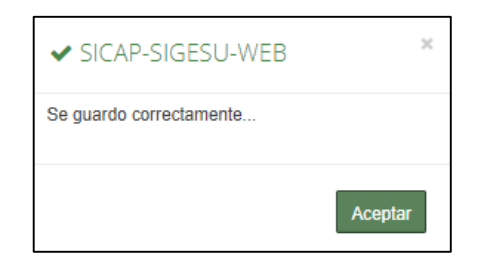

Luego de haber registrado una nueva visita, los datos se agregan automáticamente en el menú de Visitas.

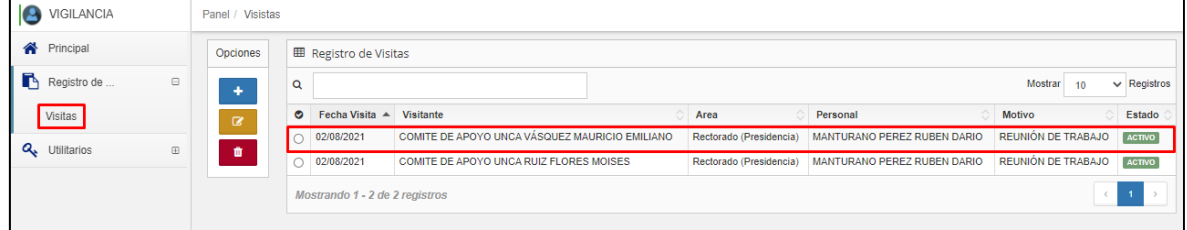

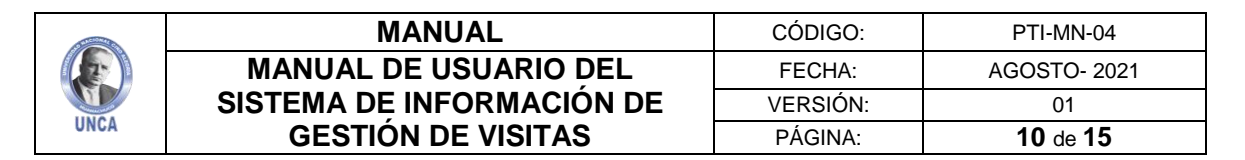

#### <span id="page-9-0"></span>**4.3.2 Registrar nueva Visita**

Para registrar a un nuevo visitante damos clic en el botón "Agregar Ciudadano"

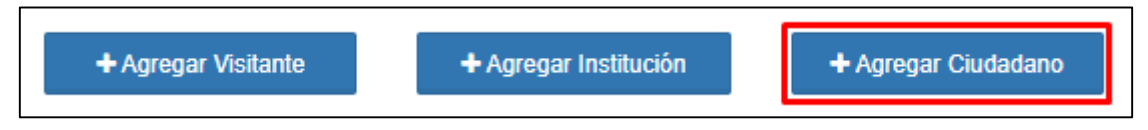

En el formulario "Registro de Público" llenaremos los datos del nuevo ciudadano como el DNI, apellidos y nombres, email y celular.

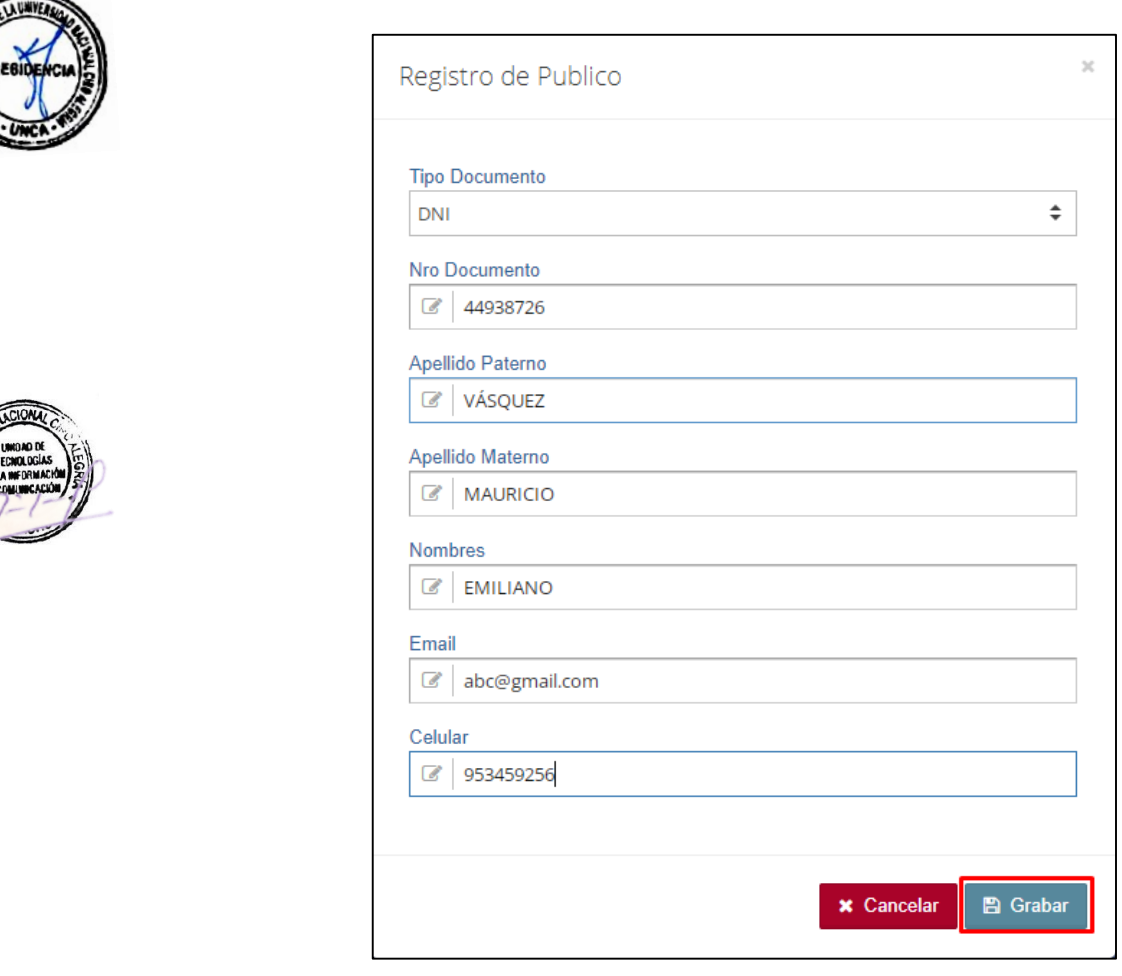

Una vez llenado los datos damos clic en guardar, el sistema nos mostrará un aviso de conformidad "Se registro correctamente".

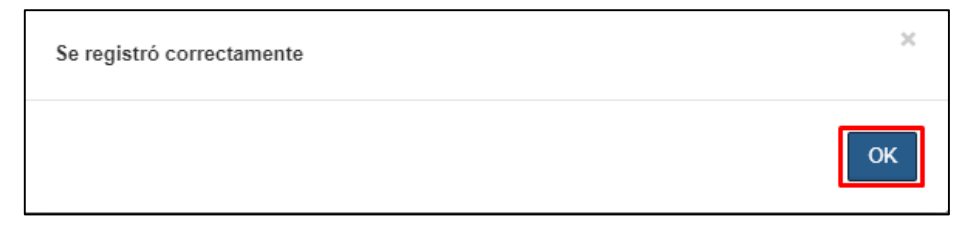

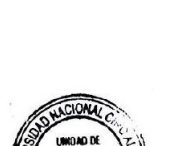

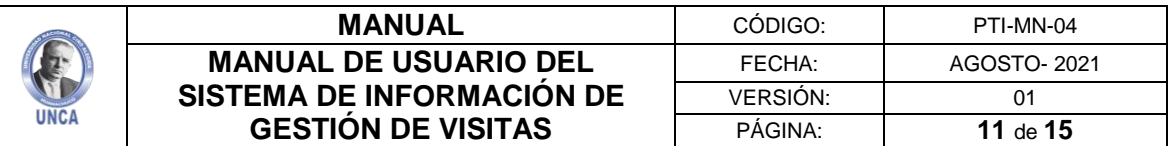

#### <span id="page-10-0"></span>**4.3.3 Registrar nueva Institución**

Para registrar a un nuevo visitante damos clic en el botón "Agregar Institución"

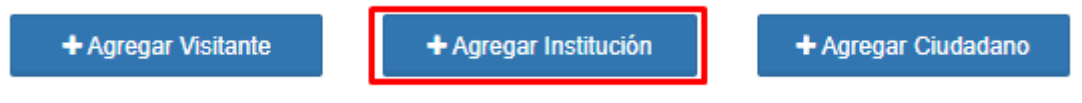

En el formulario "Registro de Empresas" llenaremos los datos de la empresa como: Número de RUC, razón social, email y celular.

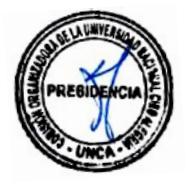

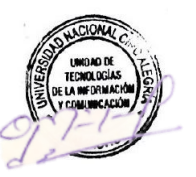

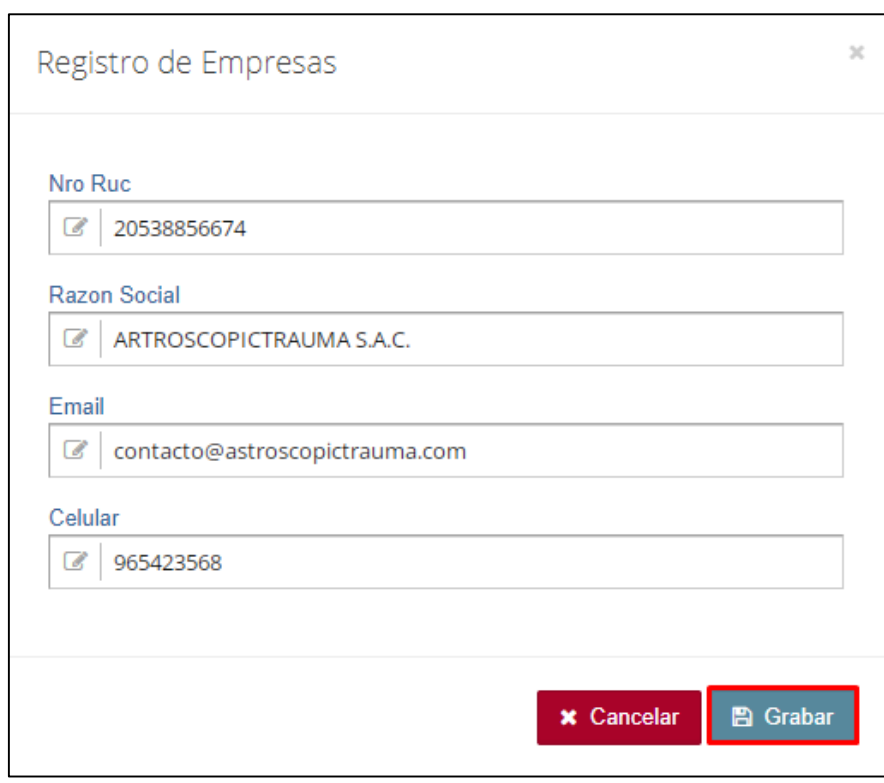

Luego de registrar a la empresa, el sistema nos mostrará un aviso de conformidad "Se registro correctamente".

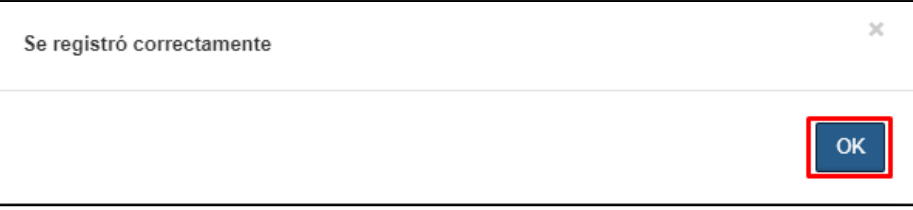

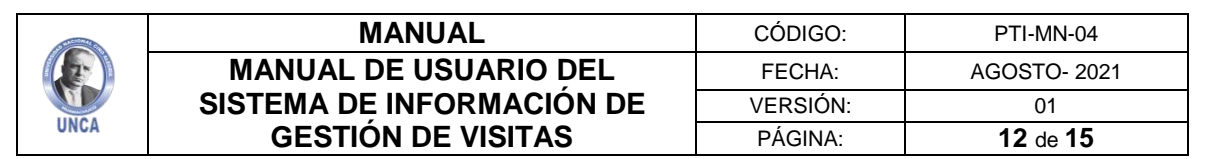

#### <span id="page-11-0"></span>**4.3.4 Agregar Visitante**

Luego de haber registrado a un visitante y una nueva empresa, faltaría asignar la empresa con el ciudadano, para esto damos clic al botón "Agregar visitante".

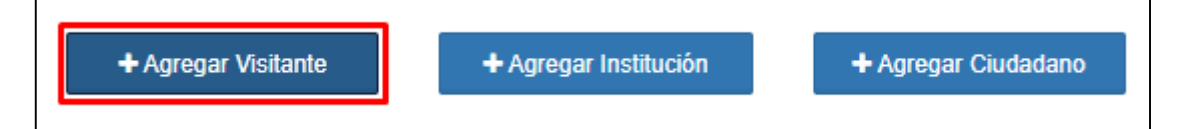

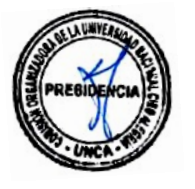

En el formulario "Registro de Empresas Público" buscaremos la empresa y el ciudadano previamente registrados, por último, registraremos su correo institucional, de esta manera asociaremos los datos del visitante.

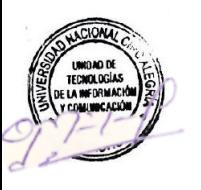

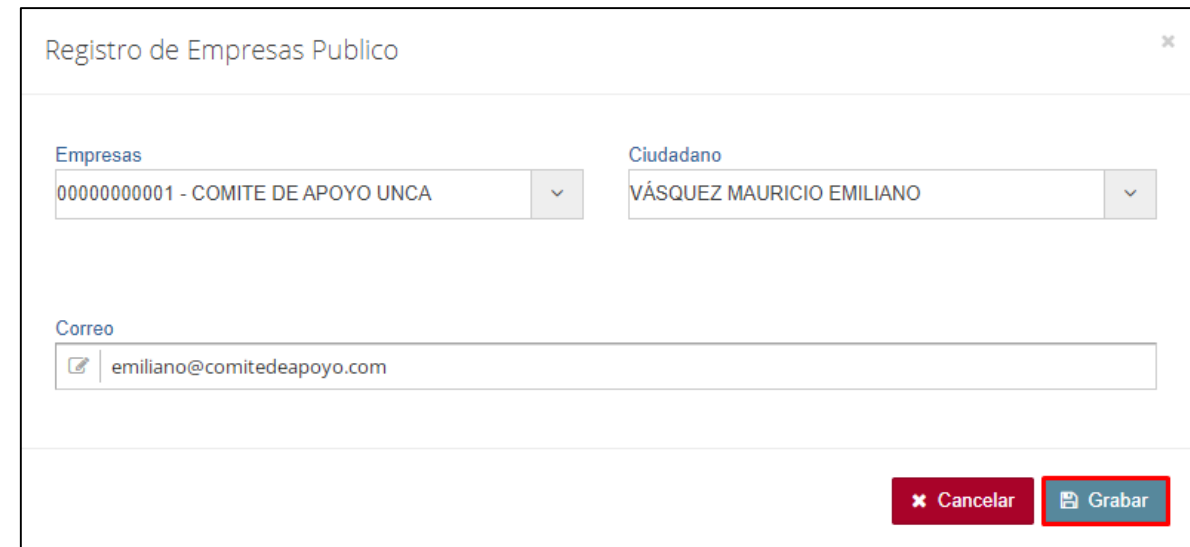

Uno ves llenado los datos correctamente el sistema nos mostrará un aviso de conformidad "Se registro correctamente".

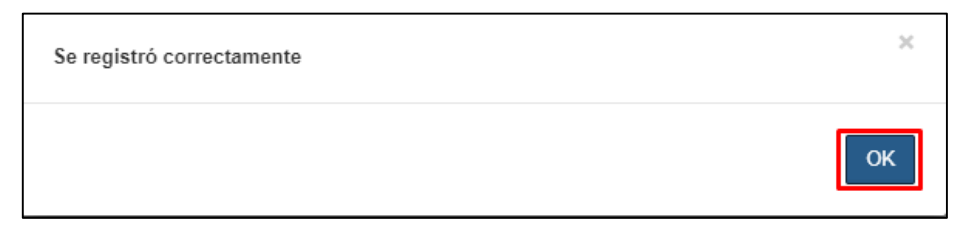

#### <span id="page-11-1"></span>**4.2.3 Editar Visita**

Para editar una nueva visita, seleccionamos el registro de la visita y damos clic en el botón de color amarillo "editar".

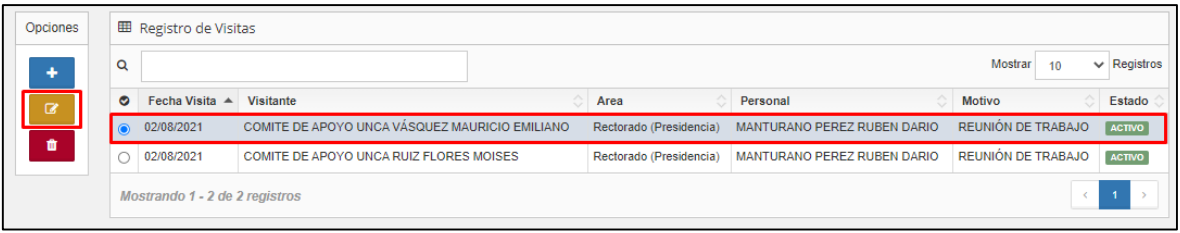

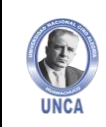

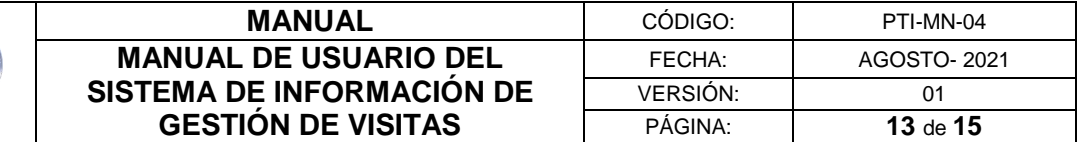

Luego de dar clic en "Editar", nuevamente se abrirá el formulario de "Registro de Visitas", donde modificaremos los datos registrados. Para actualizar los registros damos clic en el botón de "Actualizar".

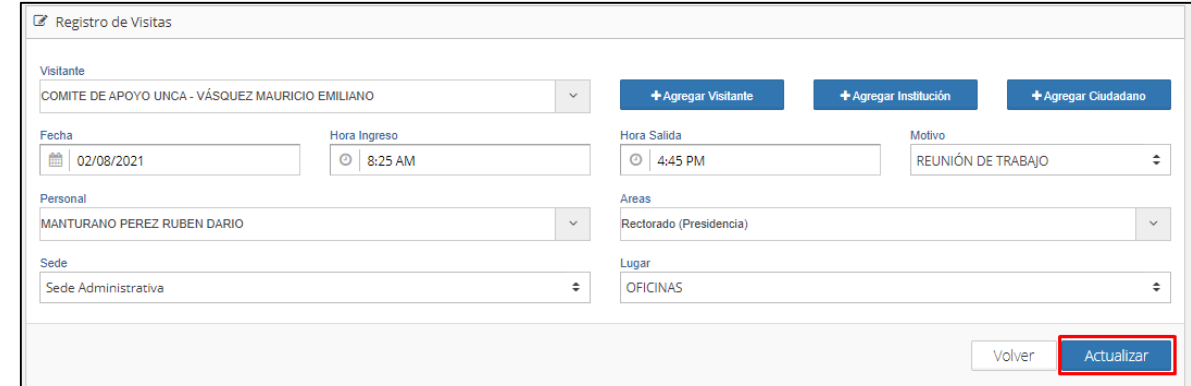

#### <span id="page-12-0"></span>**4.2.4 Eliminar Visita**

Para eliminar una visita, seleccionamos el registro de la visita y damos clic en el botón de color rojo "eliminar".

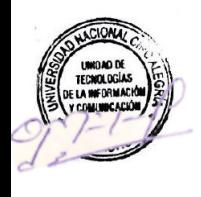

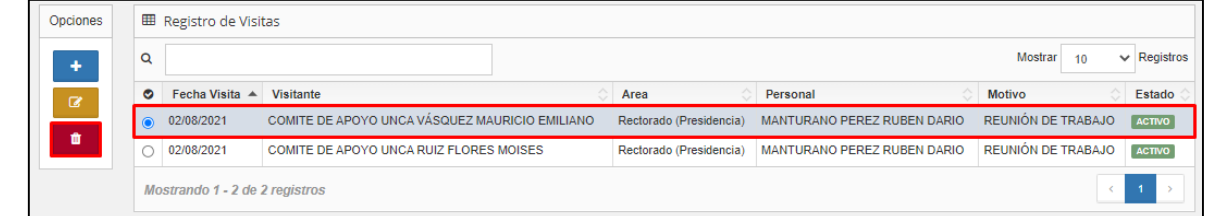

#### <span id="page-12-1"></span>**4.4 Menú Utilitarios**

Por último, en el menú de "Utilitarios" tendremos la opción de cambiar o actualizar la contraseña registrada.

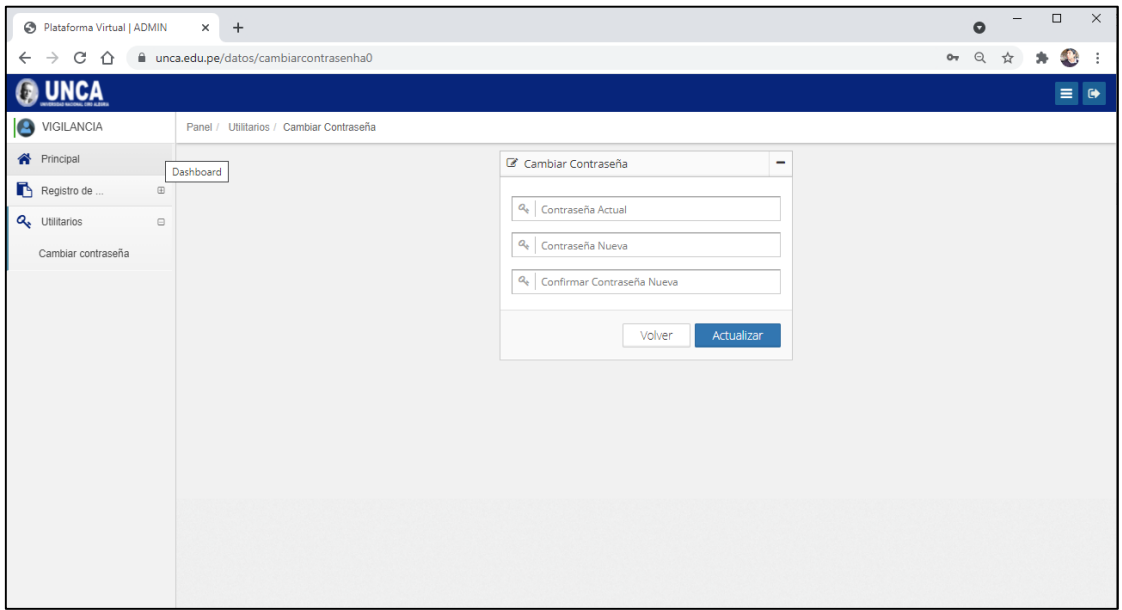

*La impresión o copia adquiere el estado de "DOCUMENTO NO CONTROLADO"*

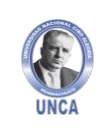

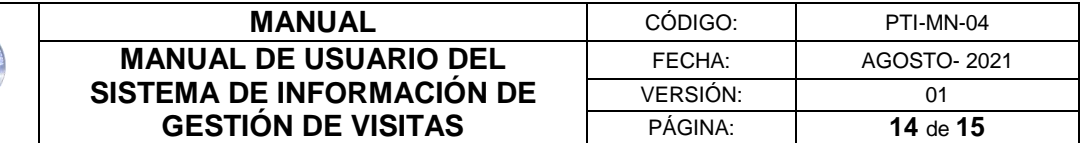

#### <span id="page-13-0"></span>**IV. SUGERENCIAS**

Cualquier duda o inquietud sírvase comunicarse al Celular: 986148600 o escribir al E-mail: tic@unca.edu.pe

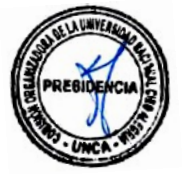

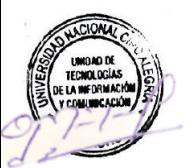

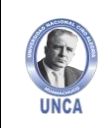

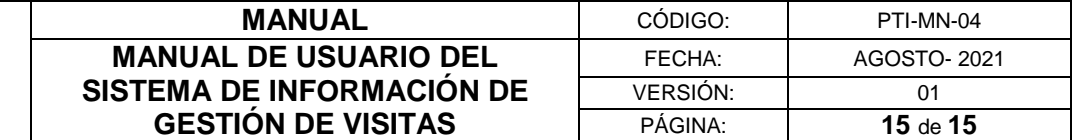

#### <span id="page-14-0"></span>**CONTROL DE CAMBIOS**

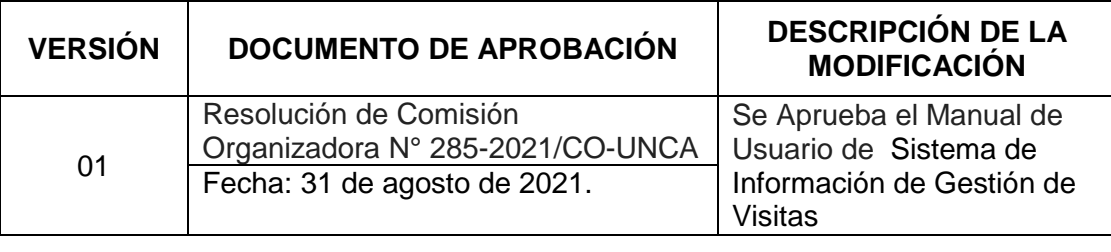

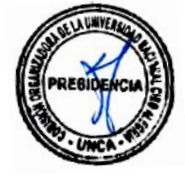

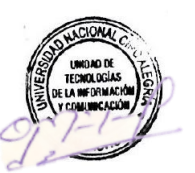